$\bigcirc$ 

 $\bigcirc$ 

 $\bigcirc$ 

# **A31** 蜂鸟开发系统

# 用户手册

文档修改历史

 $\bigcirc$ 

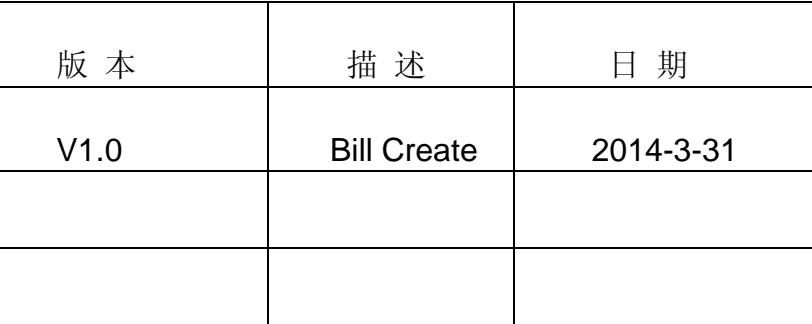

C

### 版权声明

本手册版权归属深圳市美睿视讯技术有限公司所有, 并保留一切权力。非经 美睿视讯技术同意(书面形式),任何单位及个人不得擅自摘录本手册部分或全部, 违者我们将追究其法律责任。

更新请查看 **http://bbs.merrii.com** , 我们会将最新版本及时上传

### 技术支持

如果您在使用过程中,有任何疑问,可以加入我们的蜂鸟开发系统群,讨论 技术问题,还可以登陆开发者论坛发表,我们会安排专业的研发工程师给大家提 供解答服务。

开发者论坛: http://bbs.merrij.com

 $\bigcirc$ 

技术支持群:QQ 342209819

C

目录

## Merrii 美睿视讯

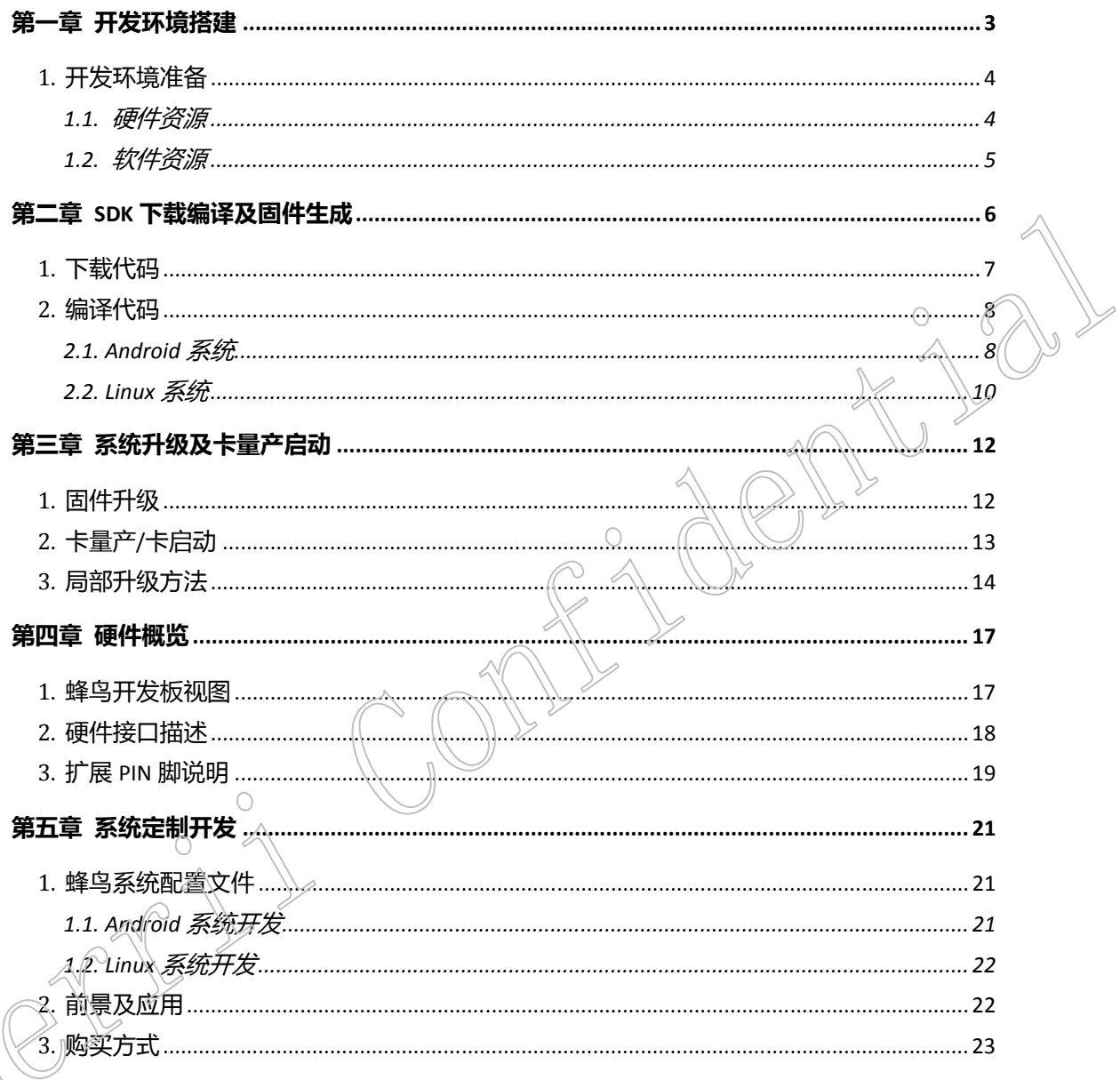

#### 第一章 开发环境搭建

本文档用于介绍 A31 蜂鸟开发系统环境的搭建,代码下载以及固件编译打包调试,开发。

## **1.** 开发环境准备

## **1.1.** 硬件资源

1) A31 蜂鸟开发板

2) 2 台 PC, 1 台 PC(安装 Linux)做编译服务器, 另外 1 台 PC(安装 Windows XP)用于烧写 固件。

3) 串口线, 5V 电源和小口 USB 线。

 $\bigcap$ 

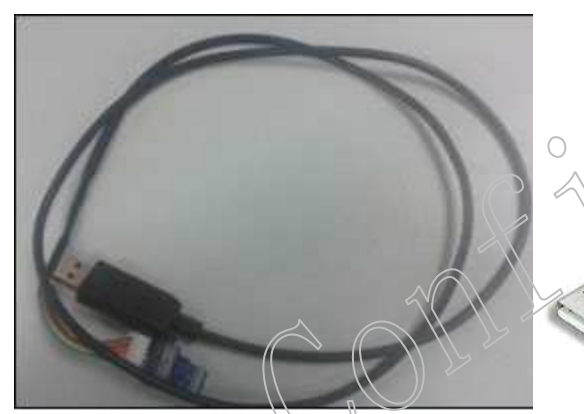

图 24 串口线&usb 线

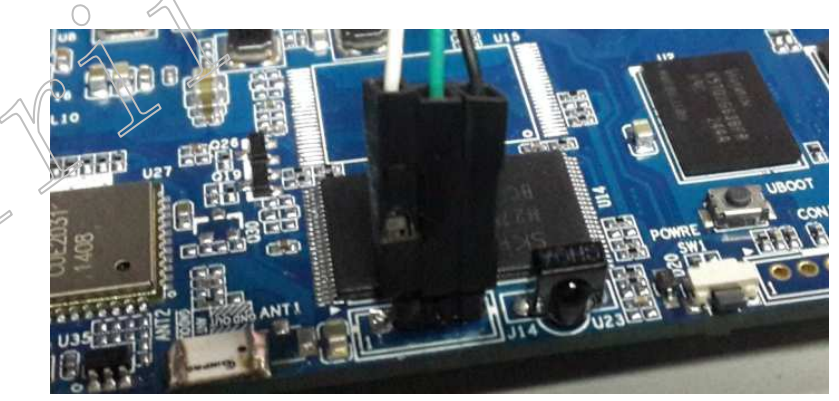

图 2.2 串口线连接示意图 (NC, 白, 绿, 黑)

### **1.2.** 软件资源

1) 编译服务器 1 台

对于编译服务器的选择, 硬件配置较高, 选择安装 Ubuntu12.04/12.10(64 bit), 不能使用 32bit 的。需要有以下配置:

a.安装 ubuntu-12.04/12.10-desktop-amd64.iso

b.在线安装 JDK6.0 和编译库

在线安装 JDK6.0

 sudo add-apt-repository "deb http://archive.canonical.com/ lucid partner" sudo add-apt-repository ppa:ferramroberto/java sudo apt-get update sudo apt-get install sun-java6-jdk

sudo update-alternatives --config java

在线安装编译库

sudo apt-get install git-core gnupg flex bison gperf build-essential zip curl zlib1g-dev libc6-dev lib32ncurses5-dev ia32-libs \ x11proto-core-dev libx11-dev lib32z1-dev libgl1-mesa-dev g++-multilib mingw32 tofrodos python-markdown libxml2-utils

2) 编译工具

我们使用的交叉编译工具为 arm-linux-gnueabi-gcc-4.6.3 (已经放在 sdk 包的 tools/toolschain 目录下)。

3) 烧写工具

我们使用 windows 系统安装 phoenixsuit 烧录工具进行固件的烧写。

4) 其它技巧提示:

 $\bigcirc$ 

对于服务器安装,建议在 windows 系统下安装 putty, 并且网络映射到上述 Linux 编译 服务器进行 sdk 源码的编译。

对于本机编译,需要机器配置较高,另外虚拟机可以自行选择 vmware 或 virtualbox, 其它与配置服务器编译类似。

刚升级 ubuntu 到 11.10,但在编译 android 的时候出错了。这个 android 在升级系统之 前编译是没有错误的,对比发现升级到 ubuntu11.10 后 gcc、g++的版本都是 4.6.1。而升级之 前的版本是 4.4.6。要想解决问题需要更改 ubuntugcc、g++默认编译器版本。发现有两种方 法可以更改。

方法一:

首先,看一下你的 ubuntu 都装了哪些版本的 gcc 用命令: ls /usr/bin/gcc\* -l 我的显示是

 lrwxrwxrwx 1 root root 7 2011-08-14 15:17 /usr/bin/gcc -> gcc-4.6 -rwxr-xr-x 1 root root 224544 2011-10-06 05:47 /usr/bin/gcc-4.4 -rwxr-xr-x 1 root root 237072 2011-09-17 17:25 /usr/bin/gcc-4.5 -rwxr-xr-x 1 root root 302104 2011-09-17 05:43 /usr/bin/gcc-4.6

由上面显示可以看出默认安装的是 gcc-4.6,现在来改成 gcc-4.4

删除 gcc-4.6 的软连接文件/usr/bin/gcc。(只是删除软连接)命令:sudo rm /usr/bin/gcc, 然后建一个软连接, 指向 gcc-4.4。命令: sudo ln -s /usr/bin/gcc-4.4 /usr/bin/gcc ok 了, 现在用命令: gcc -v 显示如下:

使用内建 specs。

目标: i686-linux-gnu

配 置 为 : ../src/configure -v --with-pkgversion $\beta$ Obuntu/Linaro 4.4.6-11ubuntu2' --with-bugurl=file:///usr/share/doc/gcc-4.4/README.8ugs

--enable-languages=c,c++,fortran,objc,obj-c++ -- --prefix=/usr --program-suffix=-4.4 --enable-shared --enable-linker-build-id \ --with-system-zlib --libexecdir=/usr/lib --without-included-gettext --enable-threads=posix --with-gxx-include-dir=/usr/include/c++/4.4 --libdir=/usr/lib --enable-nls --with-sysroot=/ --enable-clocale=gnu --enable-libstdcxx-debug --enable-objc-gc --enable-targets=all --disable-werror --with-arch-32=i686 --with-tune=generic --enable-checking=release --build=i686-linux-gnu --host=i686-linux-gnu --target=i686-linux-gnu 线程模型: posix

 $g$  $\odot$  版本 4.4.6 (Ubuntu/Linaro 4.4.6-11ubuntu2)

用同样的方法更改 g++的默认版本。

方法二:

修改默认 gcc 和 g++为 4.4 的版本

sudo update-alternatives --remove-all gcc sudo update-alternatives --install /usr/bin/gcc gcc /usr/bin/gcc-4.4 40 sudo update-alternatives --install /usr/bin/g++ g++ /usr/bin/g++-4.4 40

配置默认的 gcc 和 g++

sudo update-alternatives --config gcc sudo update-alternatives --config g++

## **1.** 下载代码

登陆 http://bbs.merrii.com 蜂鸟开发系统论坛,注册成为正式用户,通过管理员审核, 就可以在"下载专区"进行 Android/Linux SDK 源代码下载。

下载完 android 部分和 lichee 部分的代码, 查看源码树结构, 如下所示。

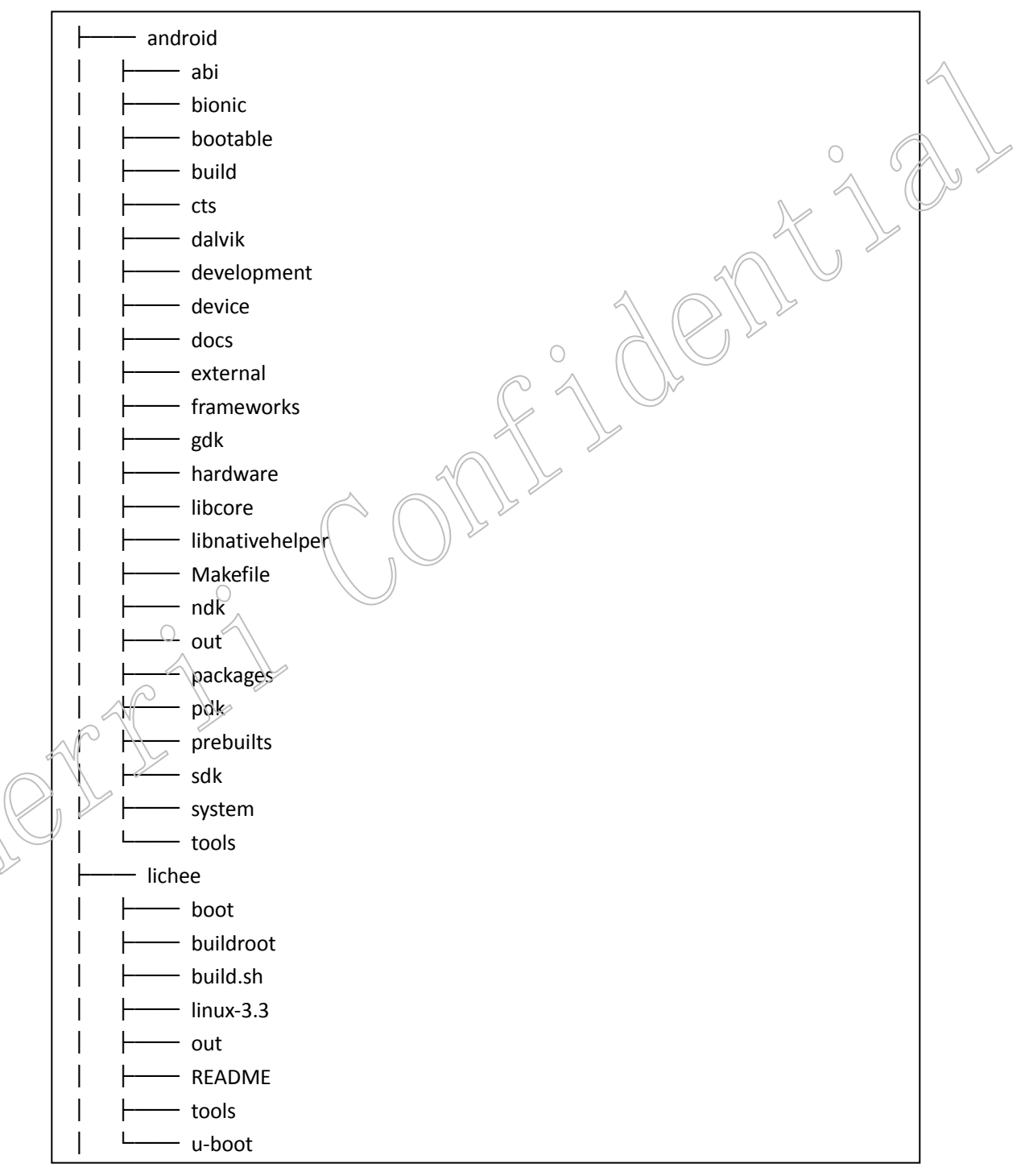

### **2.** 编译代码

## **2.1. Android** 系统

◆ 编译内核, 在 lichee 目录下面执行以下语句

./build.sh -p sun6i fiber

当屏幕上出现

#### ############################### # compile success # ###############################

表明编译成功完成,假如编译停止时未看见这个编译成功的提示表明编译失败。 注意: 编译帮助指令, 在不知道自己该输入什么指令编译固件时, 可以在 lichee 目录下键 入./build.sh -h 来获取帮助。

◆ 编译 android, 在 android 目录下执行以下语句, 引入环境:

source build/envsetup.sh

输入 lunch:

lunch

屏幕上会出现以下输出:

Lunch menu... pick a combo:

- 1. full-eng
- 2. full\_x86-eng
- 3. vbox\_x86-eng
- 4. full mips-eng
- 5. full\_grouper-userdebug
- 6. full\_tilapia-userdebug
- 7. mini armv7a neon-userdebug
- 8. mini\_armv7a-userdebug
- 9. mini\_mips-userdebug
- 10. mini\_x86-userdebug
- 11. full\_mako-userdebug
- 12. full\_maguro-userdebug
- 13. full\_manta-userdebug
- 14. full\_toroplus-userdebug
- 15. full\_toro-userdebug
- 16. fiber\_3g-eng
- 17. fiber\_a31st512m-eng

 18. fiber\_a31stm-eng 19. fiber\_a31st-eng 20. fiber\_evb-eng 21. fiber\_w01-eng 22. fiber\_w02-eng Which would you like? [full-eng]

#### 选择 Which would you like? **16**

选择跟自己开发板对应的产品: fiber\_3g-eng

拷贝内核和模块到 android 中 device/softwinner/ fiber-3g /

extract-bsp

编译 android

make -j8

在 out/target/product/ fiber-3g / 目录下面会生成 boot.img, recovery.img, system.img 3 个包。

◆ 打包

直接在 android 目录下输入命令 pack 即可

#### pack

NEPT

 $\bigcirc$ 

如果成功。会有红色打印信息提示固併生成于 lichee/tools/pack/sun6i\_android\_fiber-3g.img

 $\bigcirc$ 

## **2.2. Linux** 系统

※ 编译 SDK

Linux 编译环境要求与 android 相同。SDK 压缩包,进入 A31MerriiLinux 目录,在 Ubuntu 编译环境下运行以下命令,会编译 uboot、kernel, 并生成 rootfs:

./build.sh –p sun6i dragonboard

经过一段时间后,提示下面信息,表示编译成功。

compile success

※ 打包生成固件

Ĭ

编译好了 SDK,需要把生成好的 uboot、kernel、rootfs 等打包生成可以刷机的固件, 固件 名称以.img 结尾, 编译成功后, 就可以进行打包。使用命令:

./build.sh pack\_dragonboard 得到下图:

All valid chips: 0. sun6i Please select a chip: 0

 $\bigcap$ 

选择"0"后回车、依次如下图选择输入"1":

All valid platforms: 0. android 1. dragonboard 2. Linux Please select a platform:1

All valid boards: 0.A31\_Hummingbird Please select a board:0

成功后有红色打印信息提示固件生成:

A31MerriiLinux/tools/pack\_brandy/sun6i\_dragonboard\_A31\_Hummingbird.img

## Merrii 美睿视讯 インコントランド インタンド A31 蜂鸟开发系统

 $\bigcirc$ 

#### ※ 修改内核配置

可以进入 A31MerriiLinux\linux-3.3 目录运行(第一次解压 SDK 需先编译一次)

make menuconfig ARCH=arm

※ 系统相关目录

#### Kernel 位置 Kernel 位置

A31MerriiLinux\linux-3.3

#### 文件系统位置

A31MerriiLinux\buildroot\target\dragonboard\rootfs

#### 工具链位置

A31MerriiLinux\buildroot\output\external-toolchain\bin

#### Uboot 启动参数位置

 $\bigcirc$ 

 $\bigcirc$ 

MerriiLinux\tools\pack\chips\sun6i\configs\dragonboard\default\env.cfg

∩

#### 第三章 系统升级及卡量产启动

## **1.** 固件升级

将 4.2 打包生产的固件包烧录到小机中, 将用到 windows 下的 PhoenixSuit 软件.

1) 选择好要烧录的固件,如下图所示:

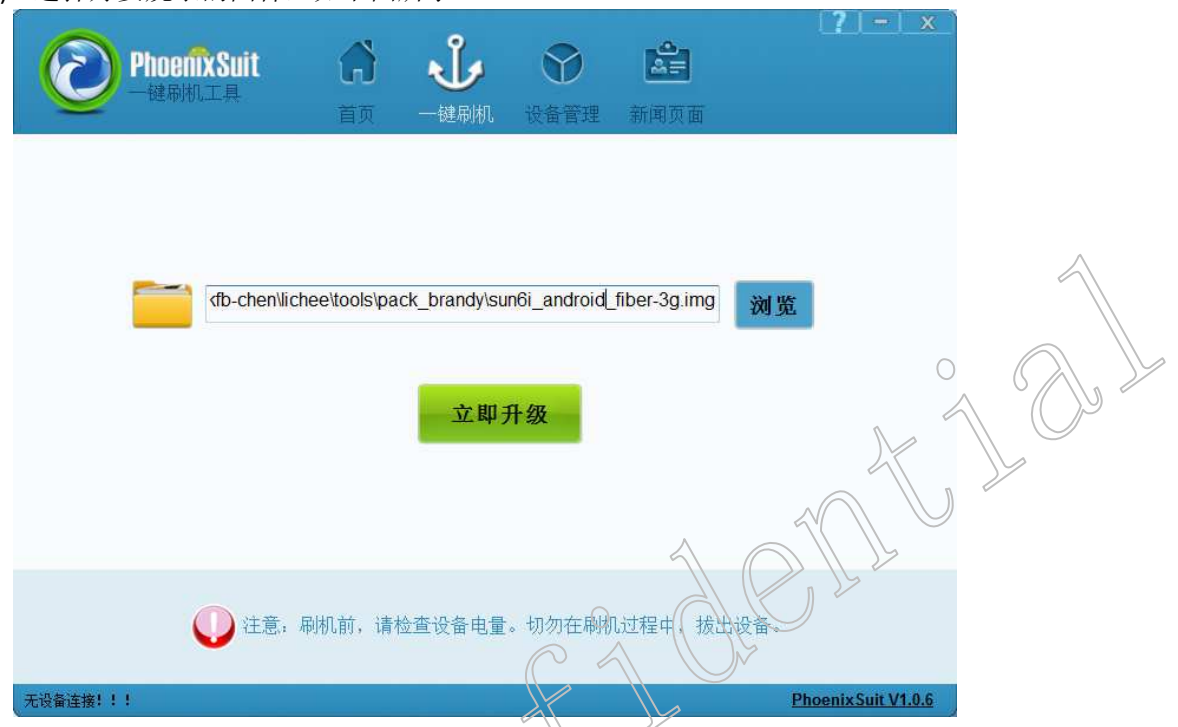

2) 在小机关机状态下,先按住 uboot key, 然后接入 USB 线

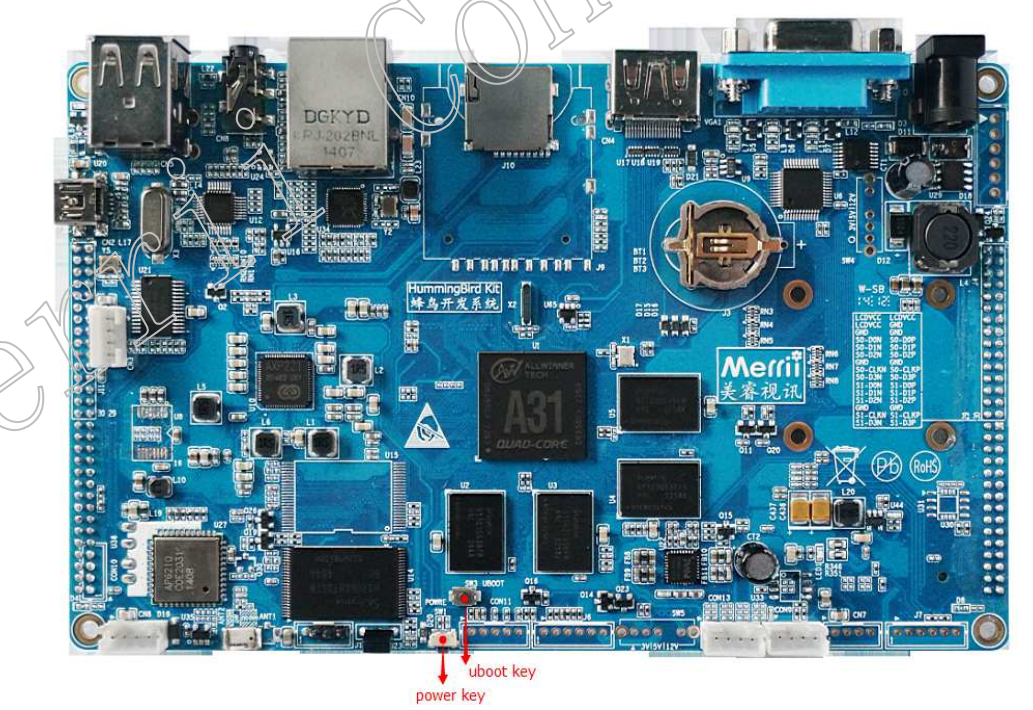

公司地址: 深圳市南山区桂庙路北瑞峰创业中心 1 栋 A 区 3 楼 3043-3048 室 联系电话:0755-86196321/86223982 传真:0755-86196240 Open the Merrii Seize your Success 放眼美睿 把握成功

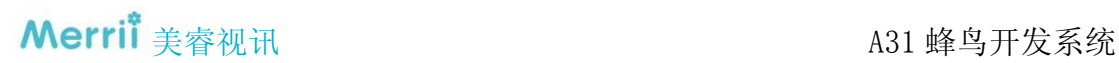

3) 分别点"是",格式化 FLASH, 进入升级过程, 一般需要 2-3 分钟, 期间请不要动 USB 线

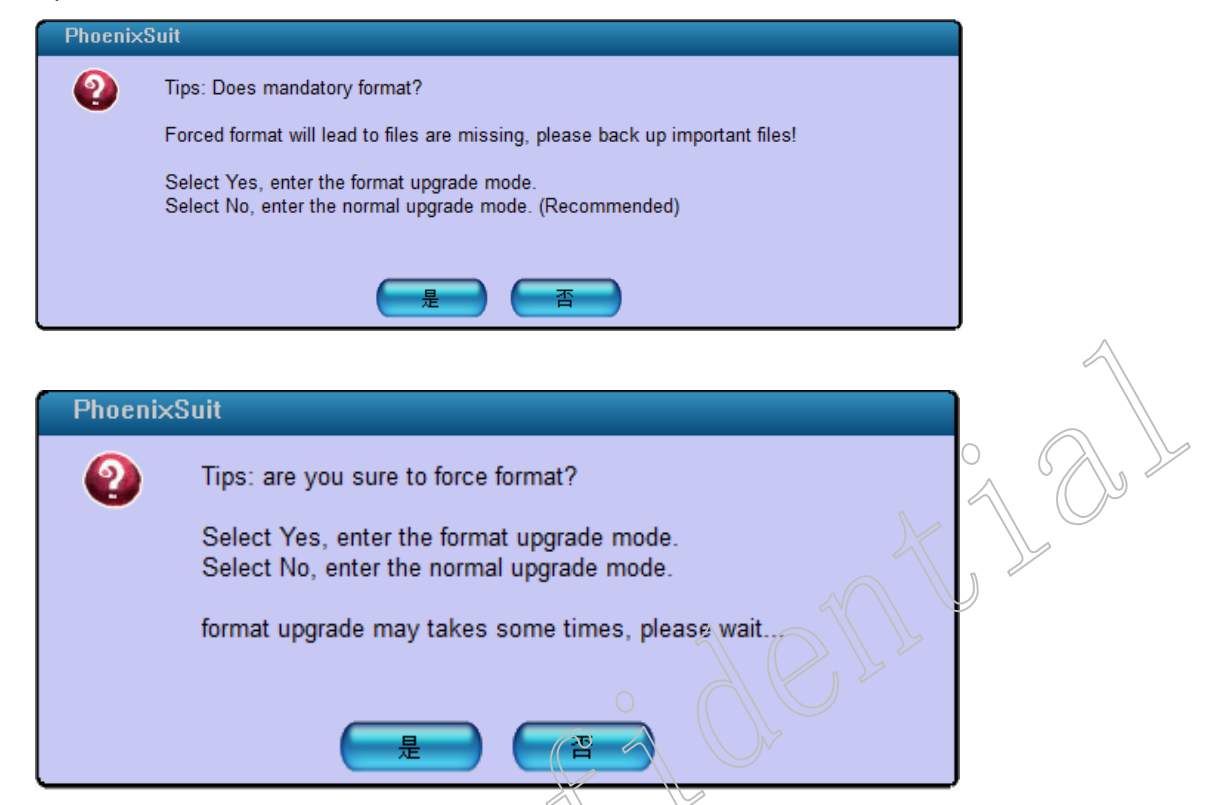

以上过程也可以启动到 android 界面下《在 windows 中, 找到设备后, 直接点击立即升 级即可。

## **2.** 卡量产**/**卡启动

C

卡量产/卡启动使用 PhoenixCard 软件。插入 T 卡让电脑识别成磁盘后,打开 PhoenixCard.exe, 如下图, 在"获取盘符"看到自己的磁盘, 选择要制作卡量产/卡启动的固 件,点烧录即可完成卡量产/卡启动的制作:

## Merrii 美睿视讯 インファイン インタイム インタイム インタイム A31 蜂鸟开发系统

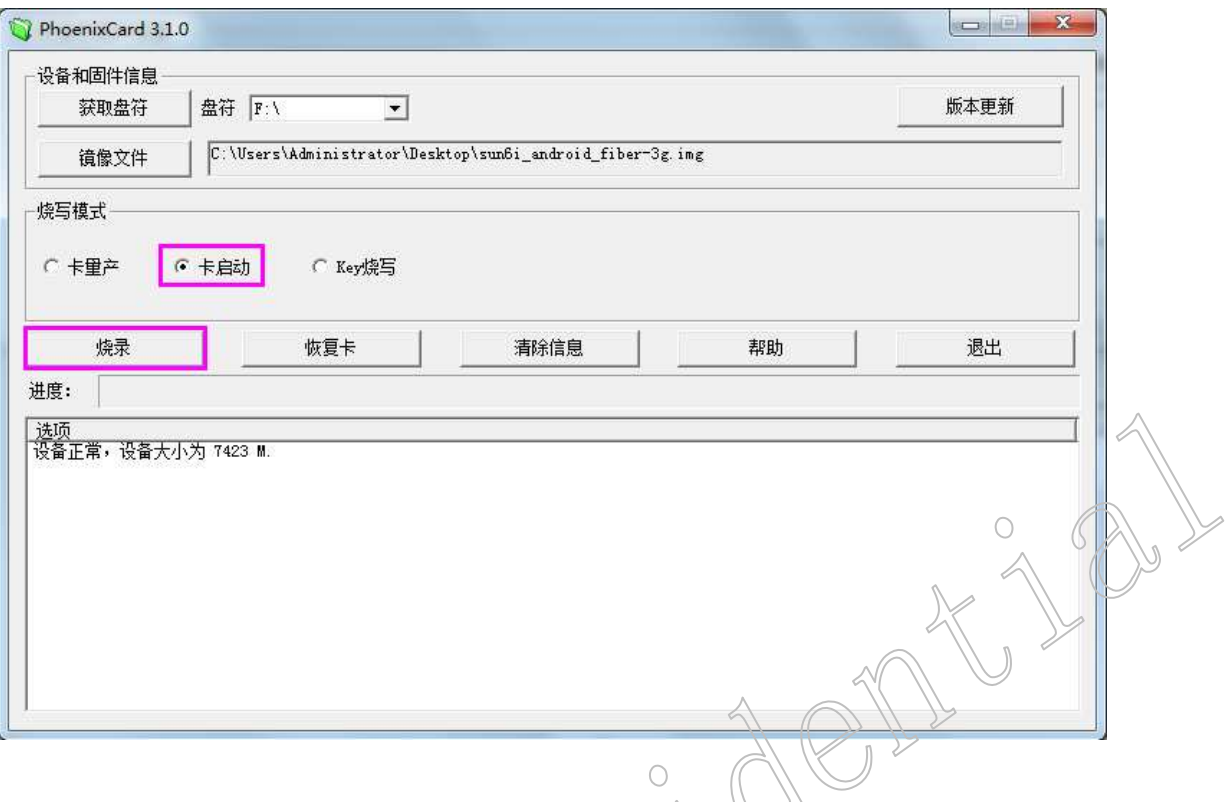

## **3.** 局部升级方法

如果我们只对 android 系统某个文件修改,而不想再次编译整个 android 系统去打包烧 录升级,这样是比较耗时的,更快捷的方法是局部编译然后将生成的结果推送到小机。如果 修改内核中某个文件人则需要编译内核,然后在到 android 下面生产 boot.img,再用 fastboot 工具刷到小机。

※ 进入fastboot 模式

 $1)$   $\sqrt{R}$ 动来发板, 在串口界面敲任意按键, 可以进入 u-boot; 如果进不了 fastboot, 将: \lichee\tools\pack\chips\sun6i\configs\android\default\env.cfg 中 的 bootdelay=0 改 成 bootdelay=2 重新打包固件即可。

2) 在串口命令行输入 fastboot 命令,进入 fastboot 模式;

3)通过 pc 端的 fastboot 工具烧录各个固件包(fastboot 是 windows 下的一个工具,上网 自己下载一个,解压到本地,然后将 fastboot.exe 添加到 windows 环境变量)进入在 windows 命令行:cmd 进行命令行模式,于是可以在命令行执行 fastboot 指令

```
4) 退出 fastboot 模式: ctl+c
```
O fastboot 命令使用

在 windows 命令行使用 fastboot 命令。

擦除分区:

\$fastboot erase {partition} , 例如  $\frac{1}{2}$ Open the Merrii Seize your Success 放眼美睿 把握成功 \$fastboot erase boot //擦除 boot 分区 \$fastboot erase system //擦除 system 分区 \$fastboot erase data //擦除 data 分区

烧写指定分区:

\$fastboot flash {partition} {\*.img}, 例如 \$fastboot flash boot boot.img //往 flash boot 分区烧录 boot.img \$fastboot flash system system.img //往 flash system 分区烧录 system.img \$fastboot flash data userdata.img

※ 局部打包

在 android 目录下执行, 打包生成 boot.img, boot.img 包含 linux kernel 和内存盘 ramdisk, 如果内核有修改, 得先编译内核, 然后在 android 目录下先执行 "extract-bsp"; 再执行以上命令便可以打包生产 boot.img

\$make bootimage

在 android 目录下执行, 打包在 out/target/product/wing-k70 自录下坐成 android system.img。

\$make systemimage-nodeps

※调试 apk

修改应用程序 Gallery2, 编译修改推送到小机

\$source build/envsetup.sh \$lunch //选 fiber-3g \产品 \$cd packages/apps/Gallery2 \$mm

执行 \"mm" 命令局部编译 Gallery2 应用程序, 生成 Gallery.apk。如下所示。

Install: out/target/product/wing-k70/system/app/Gallery2.apk

然后在 windos 命令行下将生成的 Gallery2.apk 推送到小机的相应目录 system/app 下即可 (注:需要预先安装 adb)。如下所示:

在 windows 命令行: cmd 进入命令行模式。

\$adb push Gallery2.apk /system/app/

※调试 android 内核

在更改了内核相关文件后,在 lichee 目录下执行以下命令编译内核

\$./build.sh -p fiber-3g

 $\bigcirc$ 

在 android 目 录 下 执 行 以 下 指 令 , 在 out/target/product/fiber-3g/ 目 录 下 生 成 androidsystem.img。

\$source build/envsetup.sh \$lunch //选 fiber-3g 产品 \$make systemimage-nodeps

通过 fastboot 工具刷到小机:

 $\bigcirc$ 

 $\bigcirc$ 

CIPY

◎ 重新启动开发板,在串口界面敲任意按键,可以进入 u-boot;

◎ 在串口命令行输入 fastboot 命令,进入 fastboot 模式;

◎ 进入在 windows 命令行: cmd 进行命令行模式, 在命令行执行 fastboot 指令(前提

是已经安装了 fastboot 工具), 将 system.img 拷贝到小机上郎可。

\$fastboot flash system system.img //往 flash system 分区烧录 system.img \$fastboot erase system //擦除 system 分区

#### 第四章 硬件概览

## **1.** 蜂鸟开发板视图

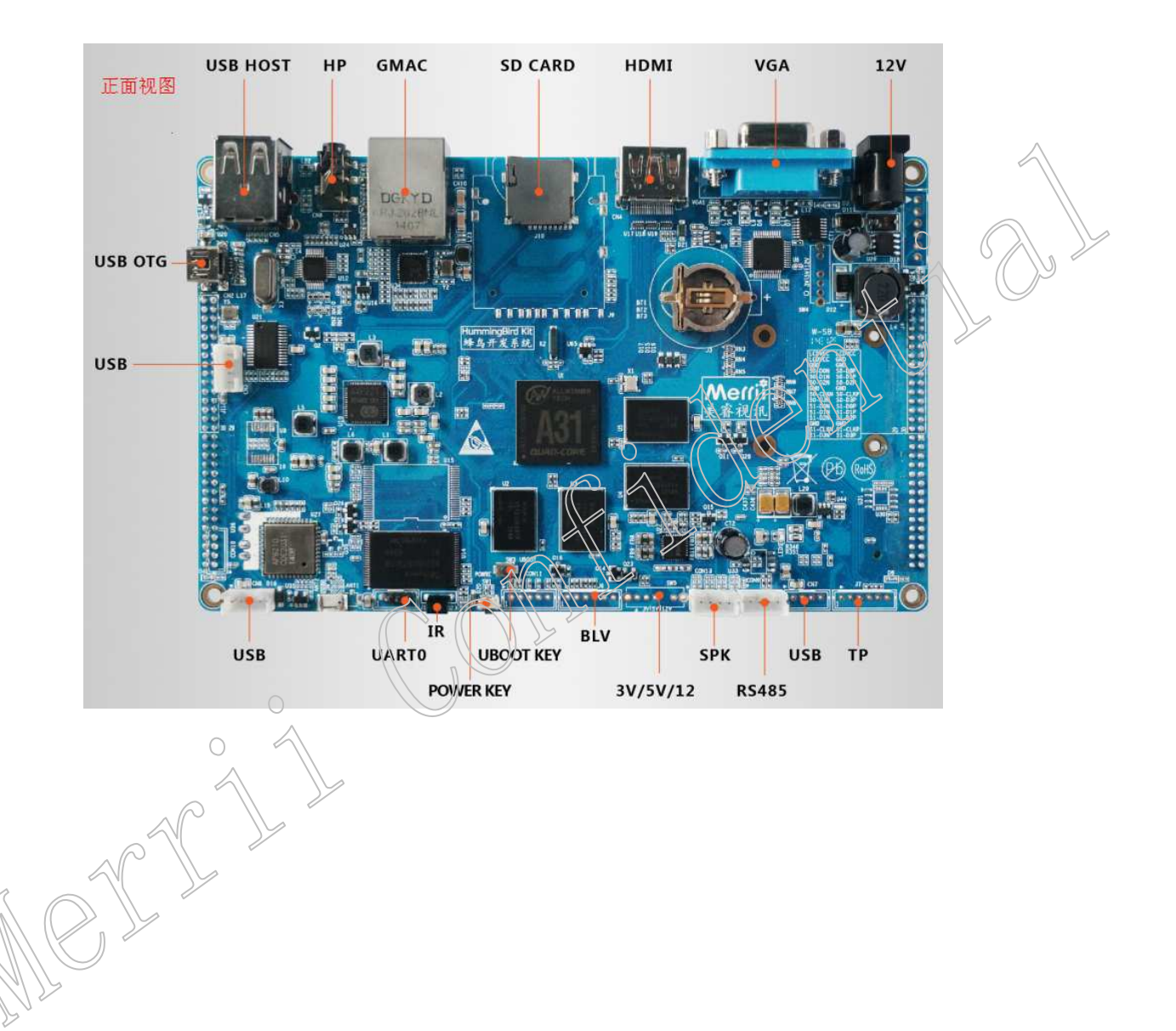

## Merrit 美睿视讯 インコンコンコンコンコントランス A31 蜂鸟开发系统

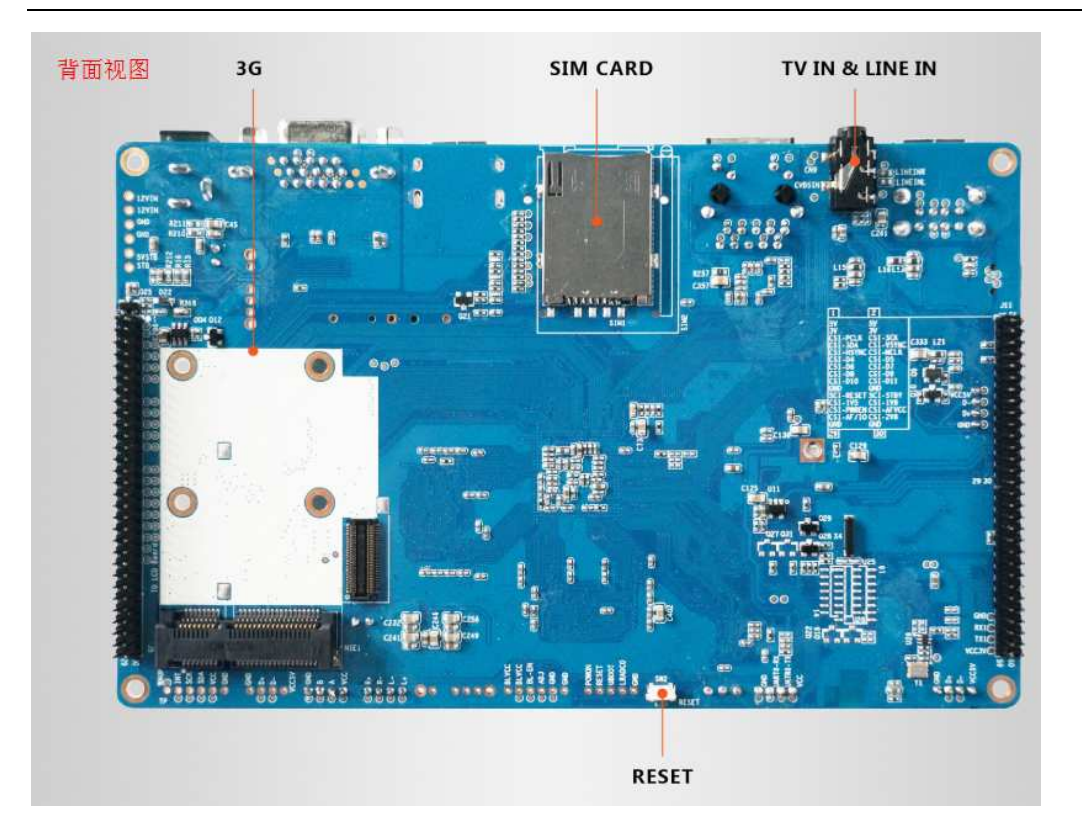

## **2.** 硬件接口描述

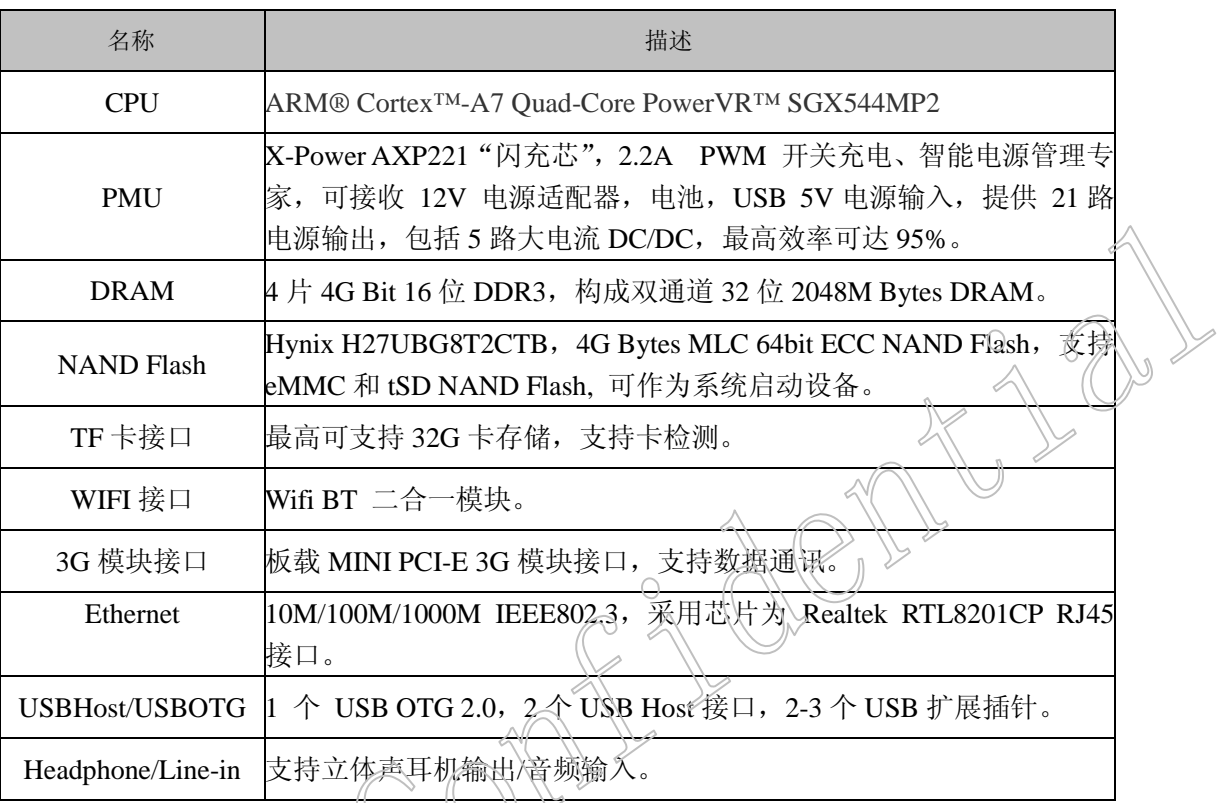

Merrit 美睿视讯 インコントランド インタンド A31 蜂鸟开发系统

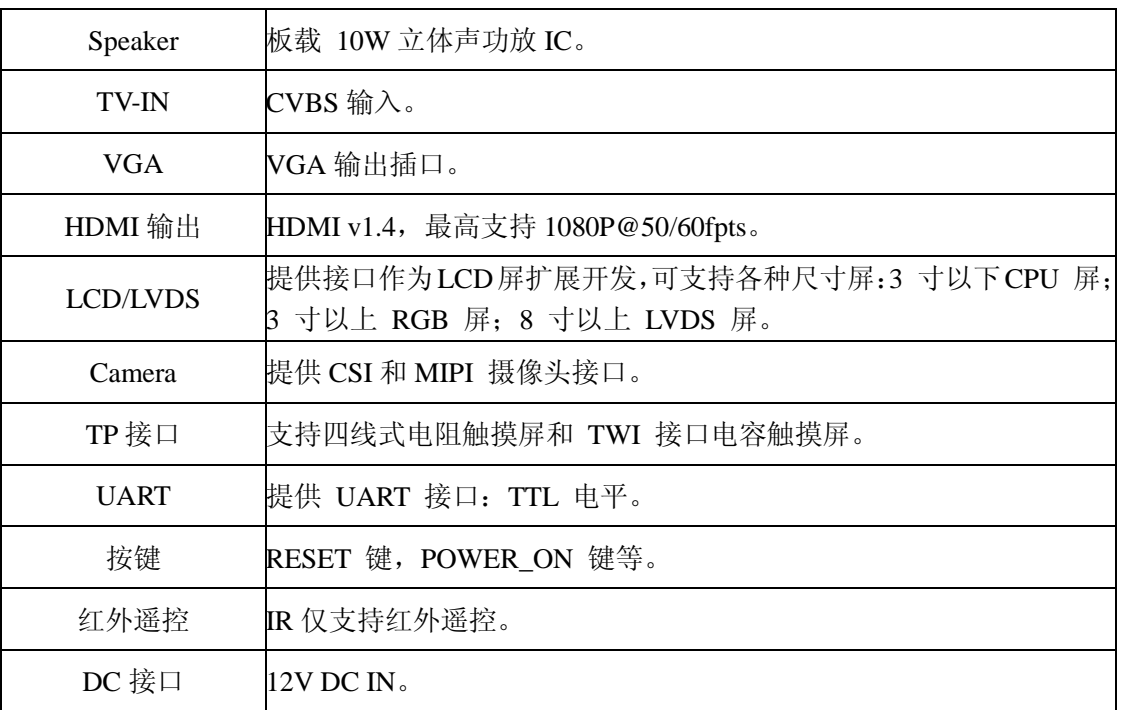

## **3.** 扩展 **PIN** 脚说明

 $\bigcirc$ 1

 $\bigcirc$ 

支持的排线引脚功能: UART0,1,4,5. (UART1带流控) CSI, MIPI, SPI2, TWI2, GPIO\*3,LCD, CTP, RTP。

J4

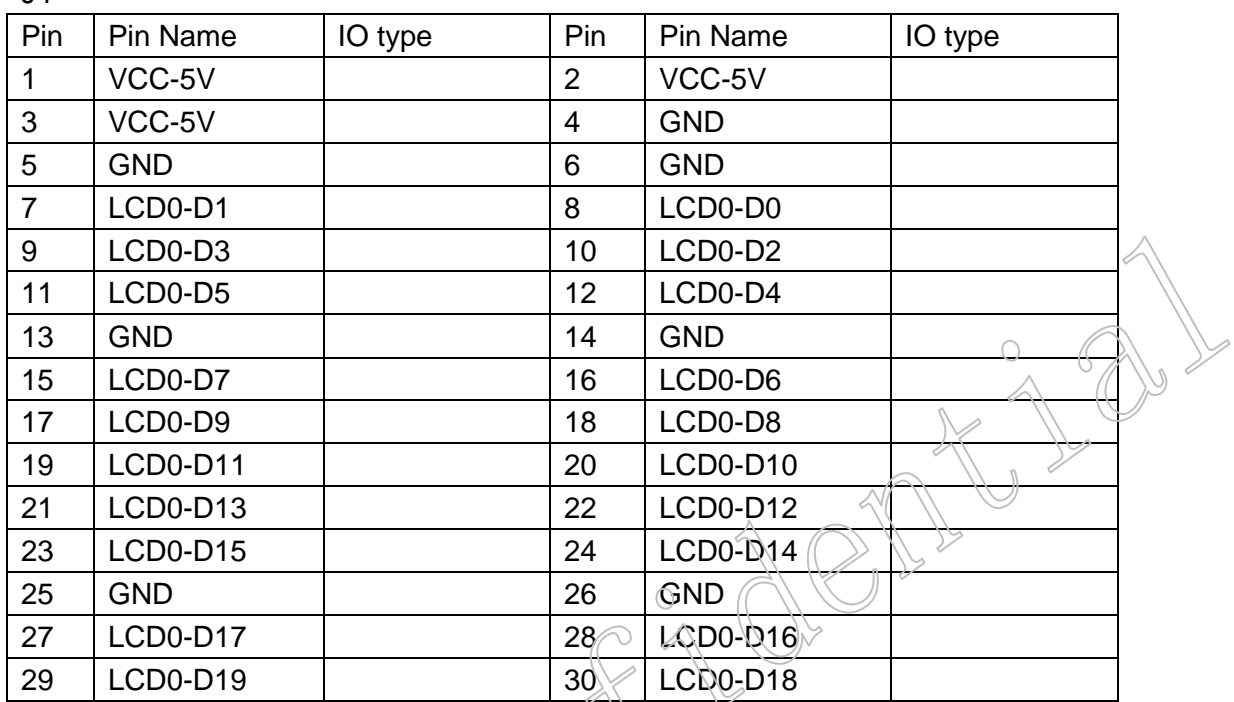

# Merri<sup>†</sup> 美睿视讯 インコントランド インタントリック いちょう いちょう A31 蜂鸟开发系统

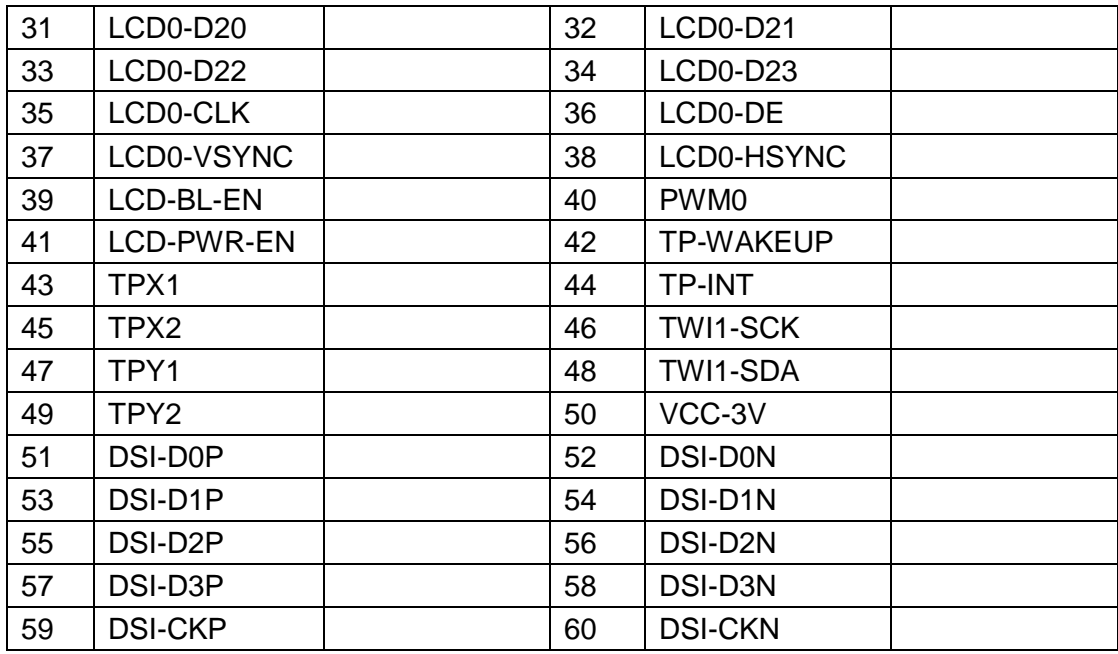

J11

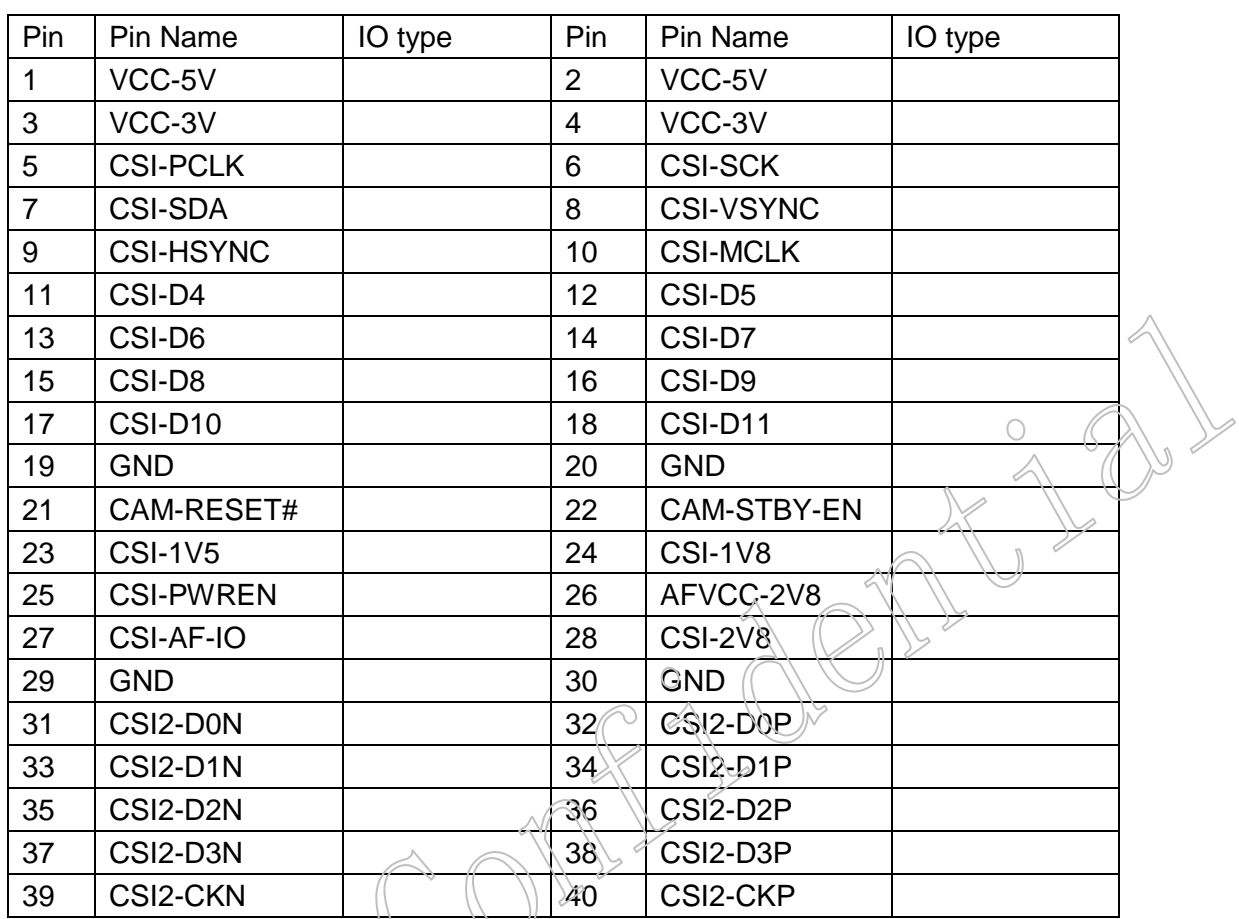

## Merrii 美睿视讯 インコントランド インタンド A31 蜂鸟开发系统

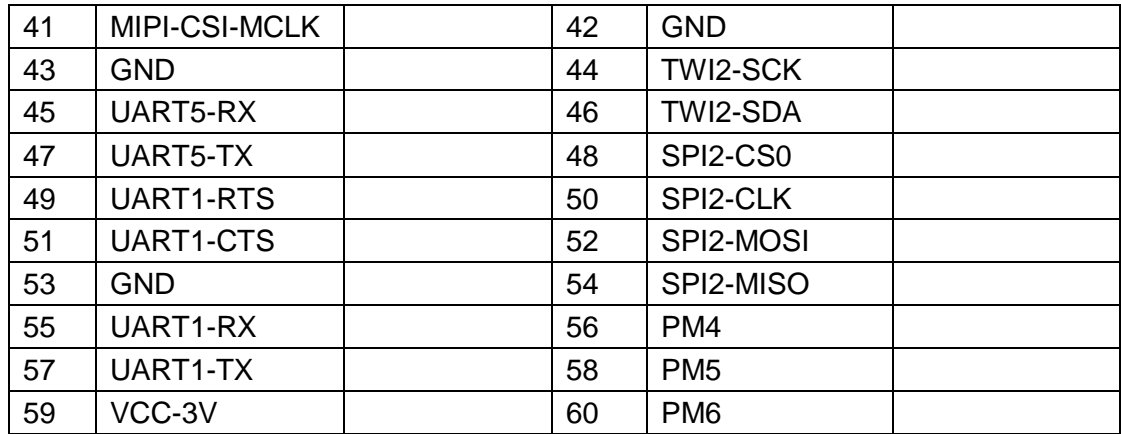

第五章系统定制开发

### **1.** 蜂鸟系统配置文件

全志科技为了方便用户快速开发和定制自己的产品,提供了 sys\_config.fex 配置文件, 让用户根据自身迅速完成产品定制工作。对于 Android 系统的开发定制文件位于 lichee\tools\pack\chips\sun6i\configs\android\fiber-3g\sys\_config.fex, 对于 Linux 系统位于 lichee\tools\pack\chips\sun6i\configs\dragonboard\fiber-3g\sys\_config.fex , 请参考《A31 sys\_config.fex 配置文件使用说明》。

## **1.1. Android** 系统开发

∩

 $\bigcirc$ 

Windows 下开发 Android 应用需要安装 JDK, 配置完环境变量后, 解压\eclipse 文件, 配置 ADT 就可以开始应用开发了,关于 eclipse 开发 android 应用程序更详细的说明可以参 考相关教程。 $\bigcirc$ 

XV

### **1.2. Linux** 系统开发

Linux 启动后,默认启动的是蜂鸟系统 UI, 采用 QT 进行开发的宫格菜单, 界面风格与 android 相似, 每个选项可对硬件模块进行测试。

QT 使用版本为 4.7.4 库文件在/opt/Trolltech 下 , 如需开发基于 QT 程序, 可自行配置 环境。

如需更改 QT 版本可到如下网址下载开源代码 http://qt-project.org/

单 独 编 译 qt 库, 需 要 制 定 交 叉 工 具 链, 交 叉 工 具 链 所 在 目 录 为: lichee/out/dragonboard/common/bui

QT 使用版本为 4.7.4 库文件在/opt/Trolltech 下 , 如需开发基于 QT 程序, 可自行配置 环境。

如需更改 QT 版本可到如下网址下载开源代码 http://qt-project.org/

单 独 编 译 qt 库, 需 要 制 定 交 叉 工 具 链, 交 叉 工 具 链 所 在 目 录 为: lichee/out/dragonboard/common/buildroot/external-toolchain/bin

### **2.** 前景及应用

由于蜂鸟开发系统扩展接口相对其他类似产品要齐备许多以及全球极高的关注度,从而 造就它十分强大丰富的社会环境与市场价值,参与的人越多,发展越迅速,市场潜力 也就 越大,随之用途也就越广。目前除了上面提到的用到儿童教育以外,还可以当做基本电脑使 用,家庭影院高清播放器等等。 用途如下:

- 多媒体播放器
- 客厅游戏机
- 网络电视
- Emulation box
- 车载电脑
- 车载 GPS
- 智能机器人
- 服务器

………

- 电子相册
- 远程(家庭)监控
- 家用报警器/自动化系统

 $\bigcirc$ 

 $\bigcirc$ 

公司地址: 深圳市南山区桂庙路北瑞峰创业中心 1 栋 A 区 3 楼 3043-3048 室 联系电话: 0755-86196321/86223982 接真: 0755-86196240 Open the Merri Seize your Success 放眼美睿 把握成功 -22-

 $\bigcirc$ 

### **3.** 购买方式

联系人: 刘金霞 联系人: 黄丹

- 
- 
- 
- 
- 

联系人: 代妮

- 电 话:+86-755-26473851-609
- 传 真:+86-755-86196240
- 手机: 13751059565
- Q Q:1537352270
- Email: rebecca.dai@merrii.com

- 电话: +86-755-86936086-802 电话: +86-755-86196321-811
- 传 真: +86-755-86196240 传 真: +86-755-86196240
- 手机: 13510775537 手机: 13322998873
- Q Q: 406289497 Q Q:362375671
- Email: dora.liu@merrii.com Email: hd@merrii.com